# **ИНСТРУКЦИЯ**

# **по поиску информации в Электронном каталоге библиотеки БГУ**

#### **Поиск документов**

АИБС «МАРК-SQL» предоставляет возможность создания запроса к базе данных и отбор в текущее подмножество всех документов, удовлетворяющих данному запросу, сортировка документов по одному или нескольким полям. «Запрос» представляет собой последовательность знаков, описывающих искомую информацию. Каждое слово запроса называется «поисковым термином». Запрос может состоять из одного поискового термина или нескольких.

Поисковый запрос выполняется после активизации кнопки **«Поиск».**  Пользователь получает возможность провести поиск по любому известному ему элементу: заглавие, автор, ключевое слово, авторский знак, издательство.

В системе реализованы три вида поиска (в виде многостраничной панели):

- Простой
- Расширенный
- Фиксированный

На панели инструментов (в верхней части окна программы) левой кнопкой мыши нажимаем на значок «бинокль» **. •** . Открывается окно «Поиск». Оно состоит из трех блоков:

- Поиск;
- Сортировка;
- Фильтры.

Рассмотрим каждый из блоков отдельно.

## **1. Первый блок - это сам** *поиск*

Он состоит из трех вкладок: простой, расширенный и фиксированный. А также из четырех кнопок: поиск, словари…, сброс, отмена.

Вкладка «Простой» состоит из четырех полей для поиска. В любом поле из выпадающего списка выбирается нужное поле для поиска.

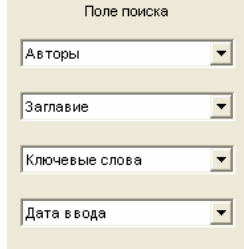

Рядом находятся поля для ввода терма (параметр по которому будет осуществляться поиск). Также в этой

вкладке расположен «Знак». В выпадающем списке можно выбрать: ИЛИ; И; И НЕ. Эти знаки нужны для осуществления поиска по более чем одному полю.

*Пример 1*: необходимо найти книги автора Иванов А.И.

**Выполнение**: в «поле поиска» в выпадающем списке выбираем нужное поле – Авторы (оно стоит по умолчанию). В поле «терм поиска», соответствующее полю поиска, вводим Иванов А.И. и нажимаем кнопку поиск.

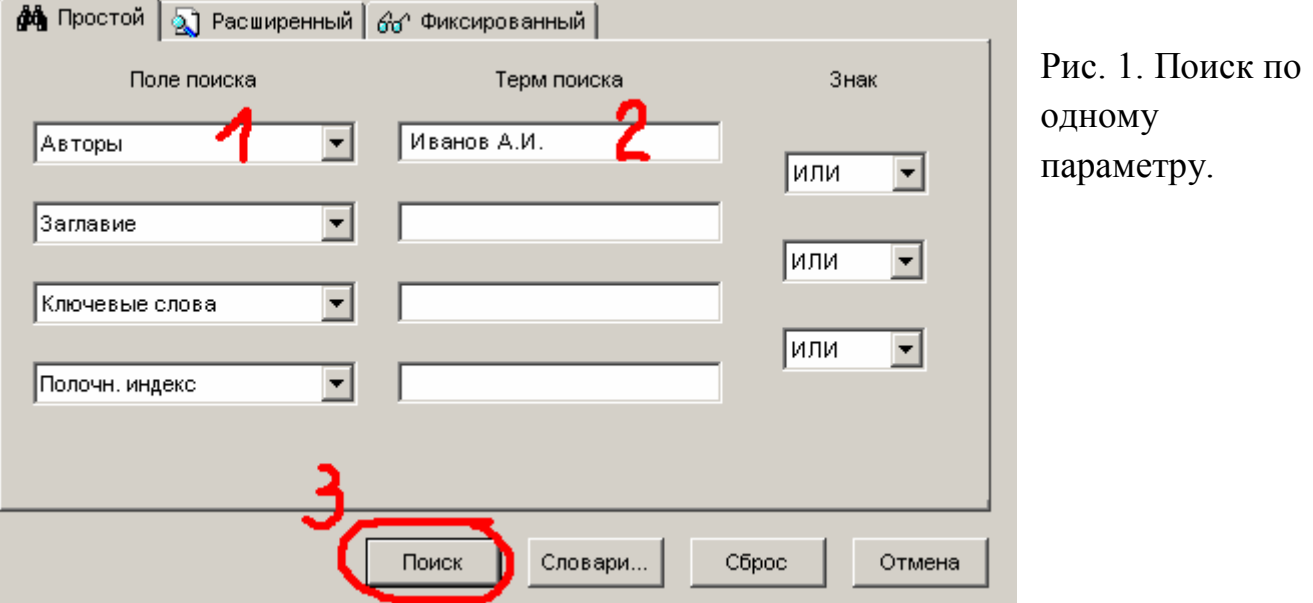

*Пример 2*: необходимо найти книгу автора Иванов А.И. с названием Менеджмент.

**Выполнение**: в «поле поиска» в выпадающем списке выбираем нужное поле – Авторы (оно стоит по умолчанию). В поле «терм поиска», соответствующее полю поиска, вводим Иванов А.И. Далее в «поле поиска» в выпадающем списке выбираем поле Заглавие. А в поле «терм поиска», соответствующее полю поиска, вводим Менеджмент. Затем между полями, в которые введены данные, в поле «Знак» выбираем нужный знак. В данном случае «И». И нажимаем кнопку поиск.

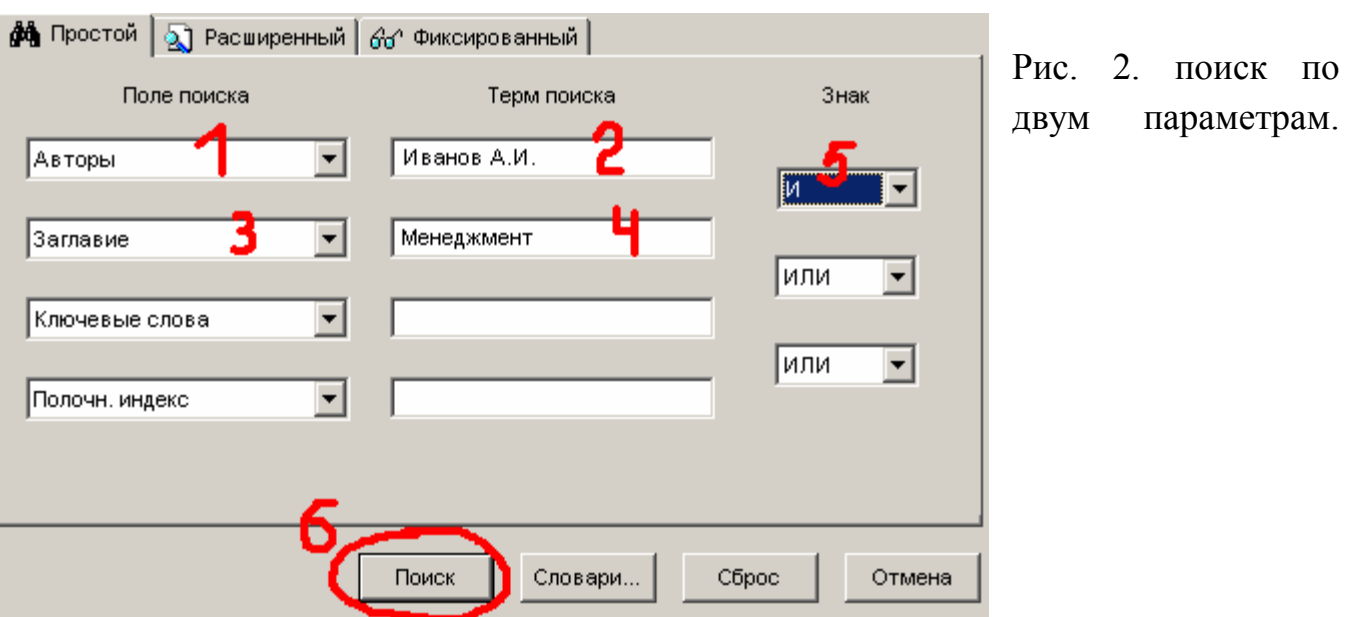

*Замечание: параметры в поле «терм поиска» вводятся независимо от регистра (т.е независимо прописными или строчными буквами).*

#### **Описание кнопок**

*Поиск* – предназначена для поиска после ввода необходимых параметров.

*Словари…* - предназначена для вывода словарей на экран, по которым также осуществляется поиск (см. Поиск по словарям).

*Сброс* – служит для быстрого очищения всех полей (восстанавливаются по умолчанию).

*Отмена* – используется для отмены поиска и закрытия окна «Поиск».

Вкладка **«Расширенный»** состоит из:

 «поле для поиска». В нем выбираются поля, по которым нужно осуществить поиск (аналогичные простому поиску).

 «условие поиска». Выбирается условие, по которому должен вестись поиск. В список входят следующие условия: Начинается с; Не начинается с; Включает; Не включает; Равно; Не равно; Больше; Больше или равно; Меньше; Меньше или равно; Нет значения; Есть значение.

 «терм поиска». Вводятся какие-либо данные (аналогично простому поиску).

 А также из информационного окна, в котором отображается ваш запрос.

Для того, чтобы осуществить поиск нужно заполнить все поля и нажать кнопку «Добавить», а затем «Поиск». Для поиска по нескольким параметрам, как и

в простом поиске, используется «Знак». Кнопка «удалить» используется для удаления ненужного запроса, для этого его нужно, вначале, выделить (кликнуть левой кнопкой мыши по запросу).

*Пример 3:* необходимо найти все документы раздела «физикоматематические науки».

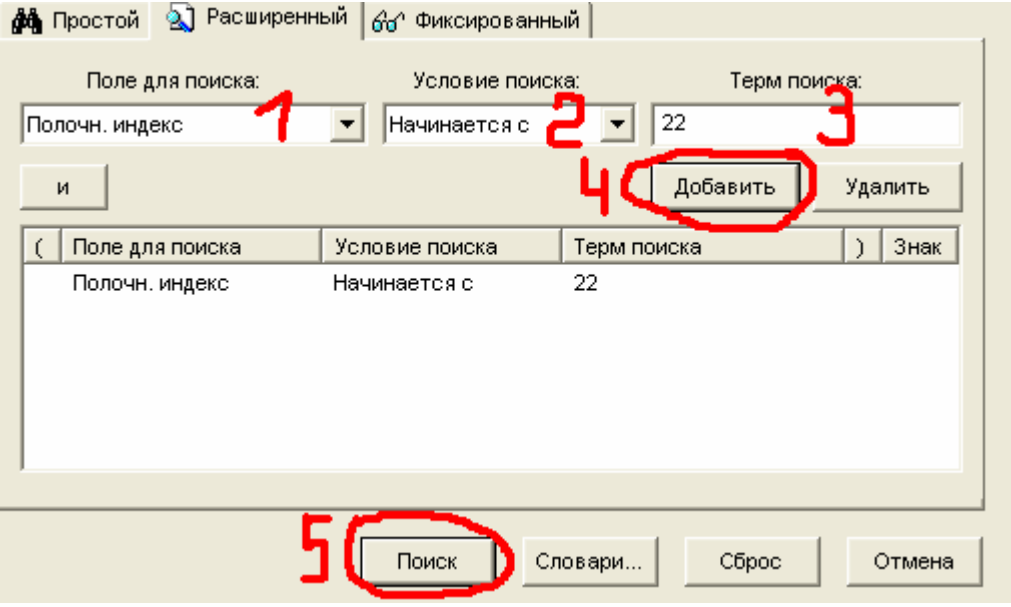

Рис. 3. Поиск по одному параметру

*Пример 4:* необходимо найти документы автора Бонк Н.А. изданные до 2000 года включительно.

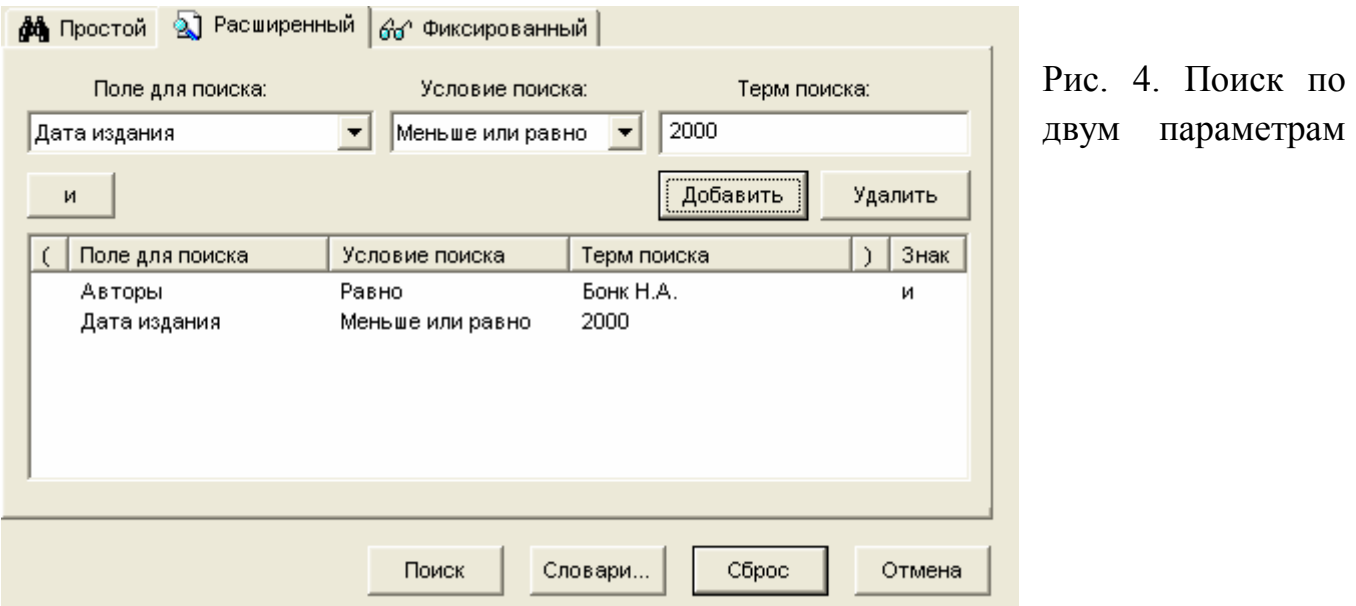

Вкладка «**фиксированный**» состоит из:

- «список запросов на поиск». Выбирается необходимый запрос.
- «параметры». Указываются необходимые параметры для поиска.
- «строка-комментарий».

*Пример 5:* найти документ с инвентарным номером 539248.

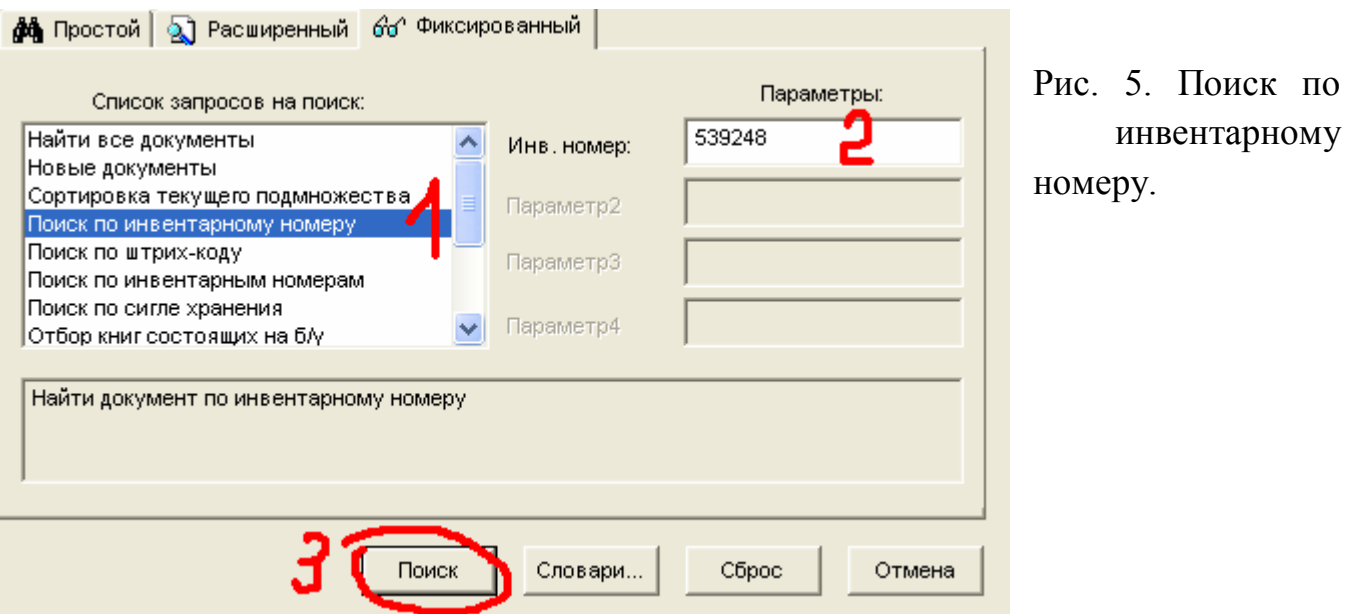

*Замечание: простой поиск осуществляется только по первому слову точного названия (автора, заглавия, ключевые слова…). Фиксированный поиск осуществляется как по первому, так и по следующим словам при правильном выборе «условия поиска». Фиксированный поиск работает только в том случае, если документ прошел учет.*

## **2. Второй блок –** *сортировка*

Блок предназначен для сортировки отобранного подмножества. Чтобы сортировка работала, должны быть заданы параметры поиска в первом блоке в одной из вкладок. Блок сортировка состоит из списков:

 «поля для сортировки». Выбирается поле, по которому нужно сортировать.

 «сортировать по:». Пустой список в правом нижнем окошке, в который нужно переносить нужные поля.

Чтобы осуществить сортировку в списке «поля для сортировки» необходимо выделить (кликнуть левой копкой мышки) по полю и нажать на стрелочку «вправо». После чего поле перенесется в пустой список «сортировать по:». При необходимости сортировать по убыванию нужно поставить флажок в нижнем левом углу. После всех действий нажимаем на кнопку «поиск» в первом блоке. Сортировку можно проводить по нескольким полям.

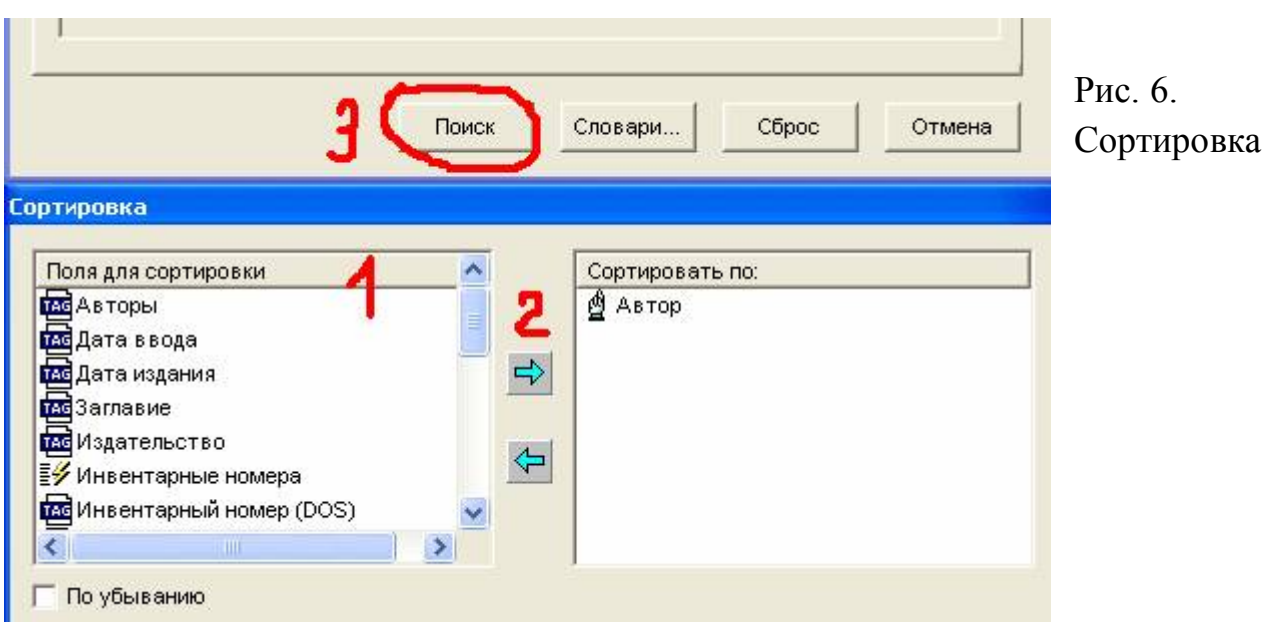

Если выбрано несколько полей для сортировки и одно из них нужно убрать, необходимо выделить его щелкнуть мышкой в списке «сортировать по:» и нажать на кнопку «влево».

### **Поиск по словарям**

На панели инструментов (в верхней части окна программы) левой кнопкой мыши нажимаем на значок **...** Так же можно вызвать просто поиск и нажать на кнопку «Словари…». Появившееся окно состоит из нескольких объектов:

> 1. «Внутренние словари». В нем содержаться все созданные словари, по которым можно вести поиск.

> 2. В правом списке отображается полный список отобранного словаря.

> 3. «Отобранные термы». Сюда переносятся параметры, по которым будет осуществляться поиск.

4. Поле для ввода слова.

Описание кнопок.

Найти – после нажатия этой кнопки программа сразу переходит к поиску документов.

Поиск… - возвращает нас в «расширенный поиск» где можно внести некоторые коррективы.

Отмена – служит для отмены поиска и закрытия окна.

*Пример 6*: найти все документы по ключевому слову «Российская империя».

**Выполнение**: открываем окно словари, в списке внутренних словарей ищем «ключевые слова» и выделяем его щелчком мыши. В правом списке появляются все ключевые слова в алфавитном порядке, где и находим «Российская империя»

#### *Замечание: для более быстрого поиска ключевого слова его можно ввести в нижнее левое поле.*

После того, как нашли ключевое слово, левой кнопкой мыши дважды (быстро) щелкаем по нему. Оно переносится в список «Отобранные термы».

> *Замечание: поиск может вестись по нескольким отобранным термам.*

 Если необходима дополнительная корректировка для поиска документов, нужно нажать на кнопку «Поиск…» и выполнить в «расширенном поиске» необходимые коррективы. Если не нужно, то нажимаем на кнопку «Найти».

Результат поиска: 526 документов.

## **3. Третий блок –** *фильтры*

 Режим фильтрования позволяет установить **тип и библиографический уровень документов.**

Верхнее окно по умолчанию отражает «все виды записей». Нижнее – по умолчанию отражает «все библиографические уровни».

Составитель:

Зав. научно-библиографическим отделом

Г. И. Гунько